## **UBench**

## **Transférer des devis vers et à UBench UBench - Transférer des devis vers et à UBench**

Ouvrez le dossier dans lequel vous voulez exporter un devis vers Ubench.

Vérifiez que le dossier est réellement lié à un dossier Ubench. Si c'est le cas, vous pouvez voir le numéro Ubench ainsi que le bouton UB dans la ligne du devis.

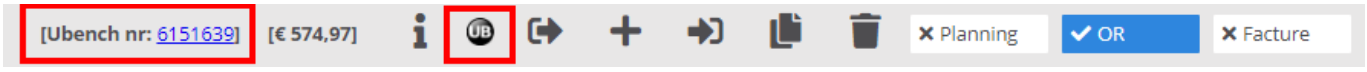

Si ce n'est pas le cas, vous devez tout d'abord lier ce dossier au numéro Ubench concerné dans l'onglet "Ubench". Voyez : [Comment puis-je importer un dossier](index.php?action=artikel&cat=27&id=234&artlang=fr) [d'Ubench vers PlanManger?](index.php?action=artikel&cat=27&id=234&artlang=fr)

Si le lien avec Ubench existe, sélectionnez alors le devis que vous voulez envoyer et cliquez ensuite sur le bouton "UB" (voir image). Vous allez voir une nouvelle petite fenêtre avec deux possibilités :

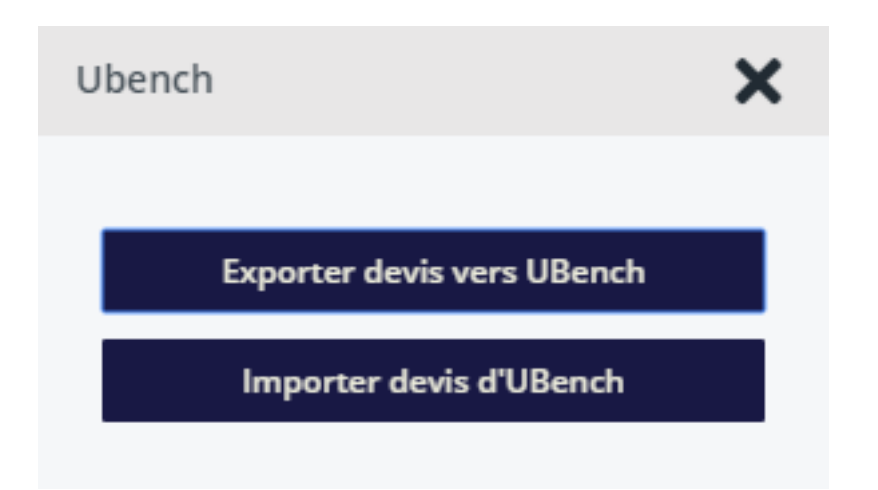

- 1. Exporter le devis à Ubench : exporter le devis actif (le devis visible à l'écran *Si la configuration "UBENCH\_EXPORT\_SYSOU" est réglée sur "Oui", cela signifie qu'il va aussi envoyé le document Informex. Si il n'y a pas de document Informex, on peut envoyer un devis en format PDF basé sur un document optionnel "Devis expert".*
- 2. Importer un devis depuis Ubench : importation des devis depuis Ubench (en général il n'y en a qu'un, mais c'est possible qu'il y ait plusieurs devis

## **UBench**

importés). L'importation reprend également les photos.

Ces 2 actions peuvent prendre du temps parce qu'il y a une connection à faire avec Ubench.

Référence ID de l'article : #1248 Auteur : Christof Verhoeven Dernière mise à jour : 2019-07-12 14:37

> Page 2 / 2 **(c) 2024 InSyPro <christof@insypro.com> | 2024-05-15 17:56** [URL: http://faq.insypro.com/index.php?action=artikel&cat=27&id=236&artlang=fr](http://faq.insypro.com/index.php?action=artikel&cat=27&id=236&artlang=fr)